# **РУКОВОДСТВО ПО РАБОТЕ С ИНФОРМАЦИОННОЙ СИСТЕМОЙ**

## **«ЭЛЕКТРОННОЕ ПОРТФОЛИО ОБУЧАЮЩИХСЯ»**

Для работы с Портфолио необходимо перейти по ссылке [portfolio.herzen.spb.ru](http://herzen-portfolio.acrodis.ru/portfolio_pubstart.html) на главную страницу (Рис. 1).

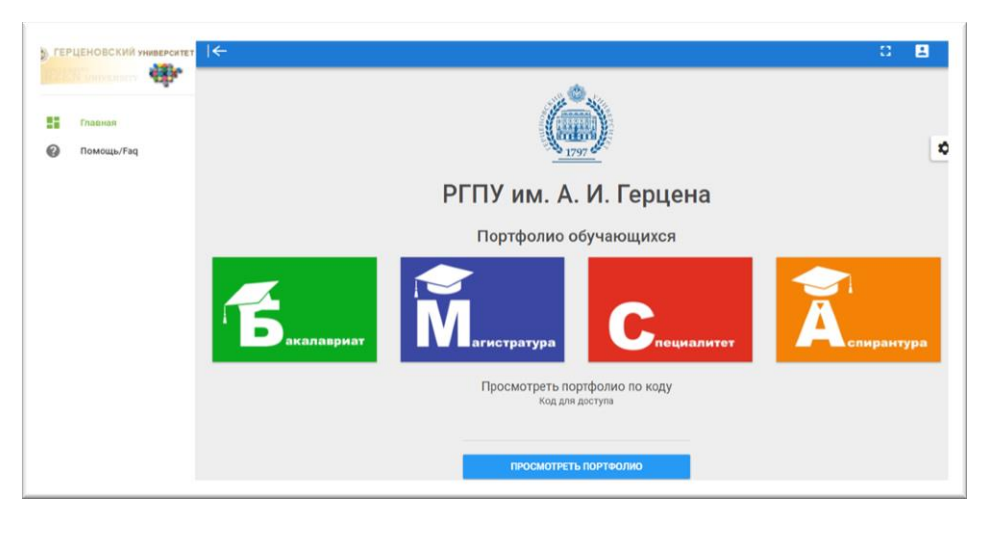

Рис. 1

Далее нужно авторизоваться в системе, для этого в правом верхнем углу нажмите кнопку «Войти» (рис. 2).

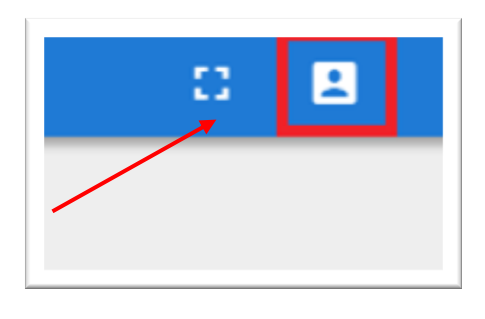

Рис. 2

В появившейся форме (Рис. 3) введите логин, пароль и нажмите кнопку «Войти». Логин и пароль те же, что для входа в систему дистанционного обучения Moodle.

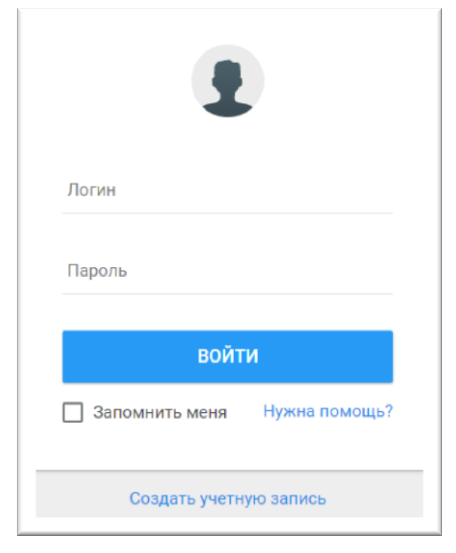

Рис.3

Если у Вас возникли проблемы с входом в систему проверьте, что не включен ли Caps Lock, а также выбрана ли корректная языковая раскладка. Проверьте правильность написания логина. Если регистрация все равно не удачна, возможно нужно [восстановить пароль](https://manage.herzen.spb.ru/user/selfregister.php).

Для восстановления пароля необходимо выполнить следующие шаги:

- 1. Перейти по ссылке [http://manage.herzen.spb.ru/user/selfregister.php.](http://manage.herzen.spb.ru/user/selfregister.php) [«Создать](https://manage.herzen.spb.ru/user/selfregister.php)  [учетную запись»](https://manage.herzen.spb.ru/user/selfregister.php)
- 2. Заполнить поля в открывшемся окне (рис 4). Для восстановления пароля/регистрации требуется электронный пропуск с номером, выданный в бюро пропусков.

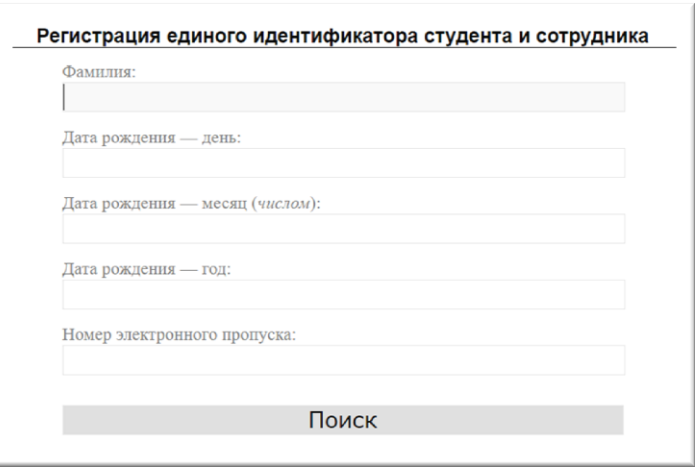

Рис. 4

Если логин и пароль на странице входа в Электронное портфолио введены верно, откроется страница с Вашим портфолио (рис. 5).

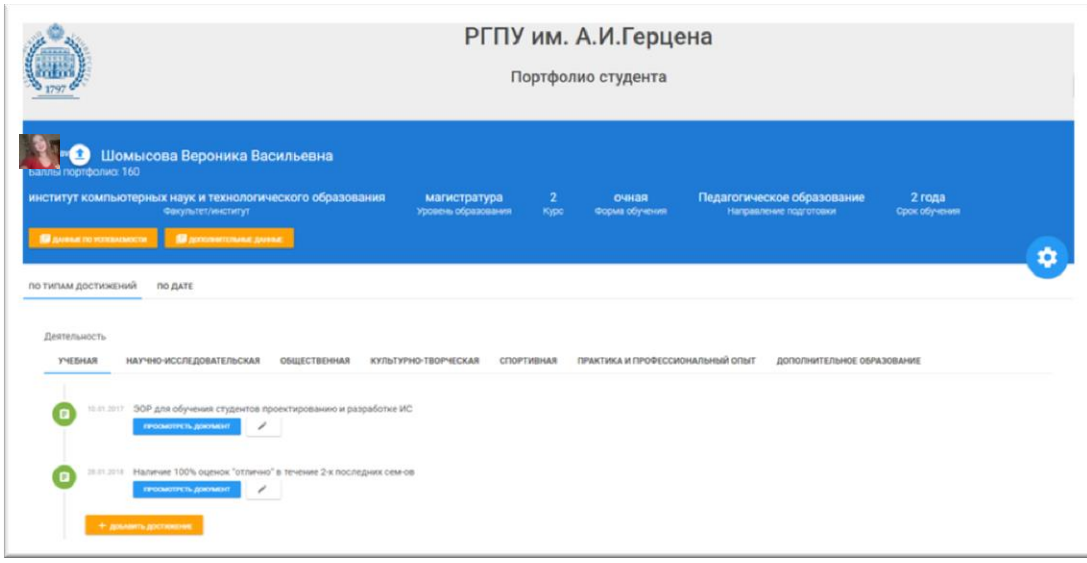

Рис. 5

На личной странице отображаются **основные сведения** студента – факультет, уровень образования, курс, направление, срок обучения.

Здесь вы можете загрузить свою **фотографию**. Для этого необходимо нажать на значок загрузки (Рис. 6) и выбрать файл с фотографией. Будьте внимательны, размер фотографии не должен превышать 160x160 пикселей. Для того, чтобы изменить размер фотографии, вы можете воспользоваться любым редактором изображений, например Microsoft Office Picture Manager.

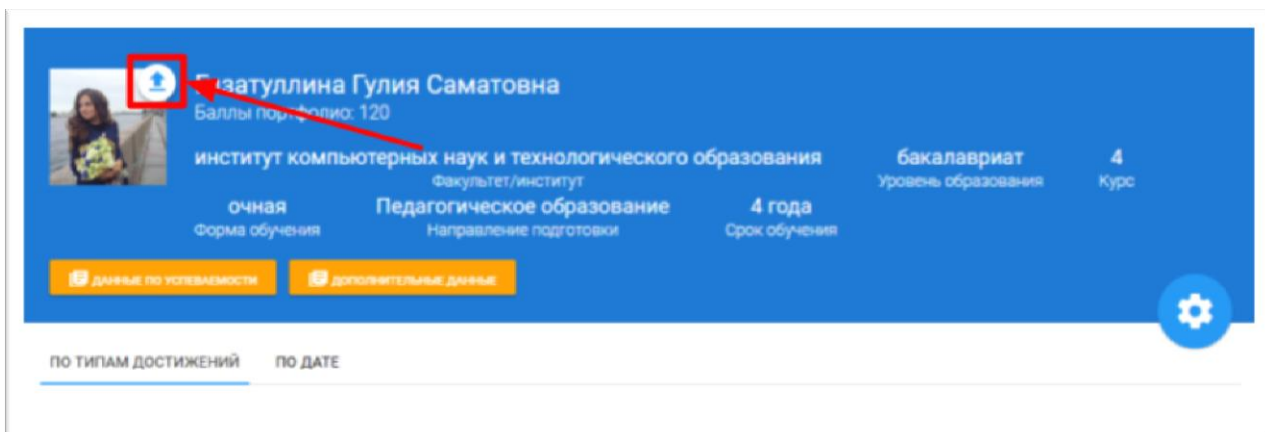

Рис. 6

На личной странице Вы можете просмотреть **данные** о своей **успеваемости**. Для этого нажмите на кнопку «Данные по успеваемости» (Рис. 7).

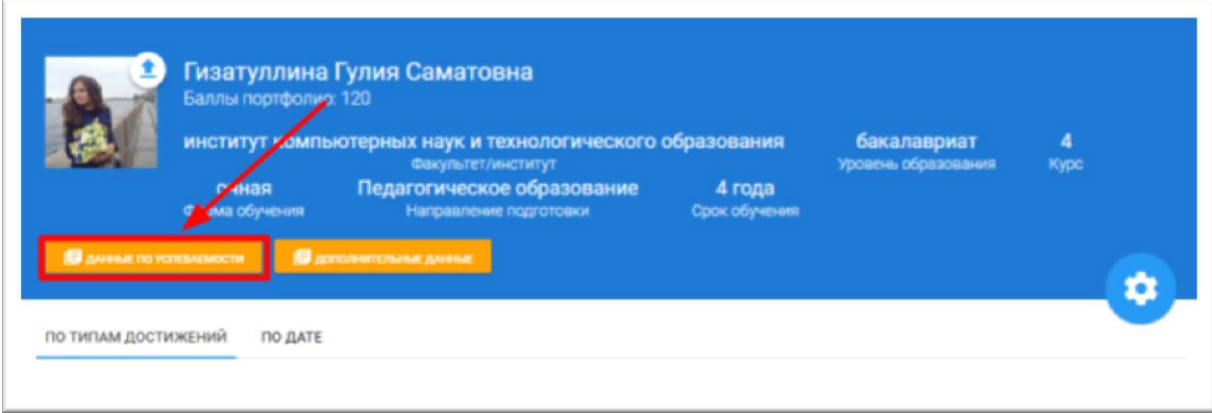

Рис. 7

## Появится окно с информацией о Ваших оценках (Рис. 8).

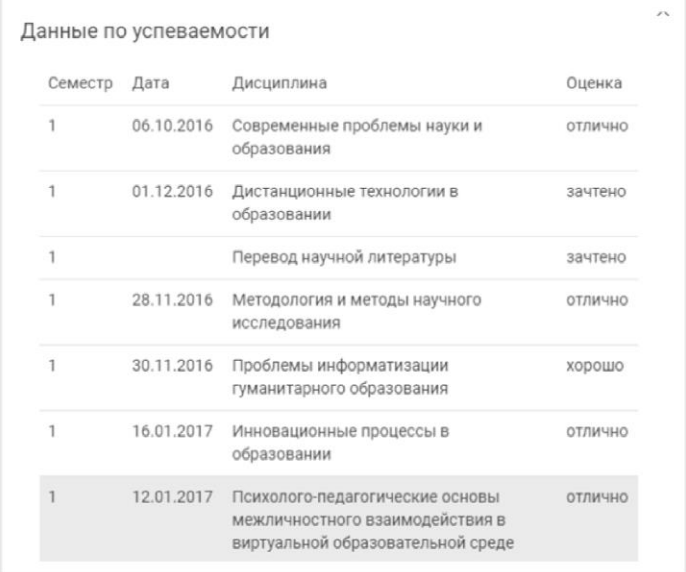

Рис. 8

По нажатию на кнопку «Дополнительные данные», можно увидеть окно с дополнительными сведениями (Рис. 9).

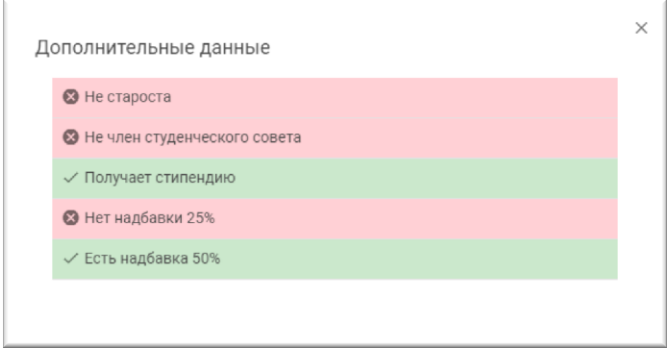

Рис. 9

На личной странице (рис. 10) Вы можете вводить информацию о своих достижениях.

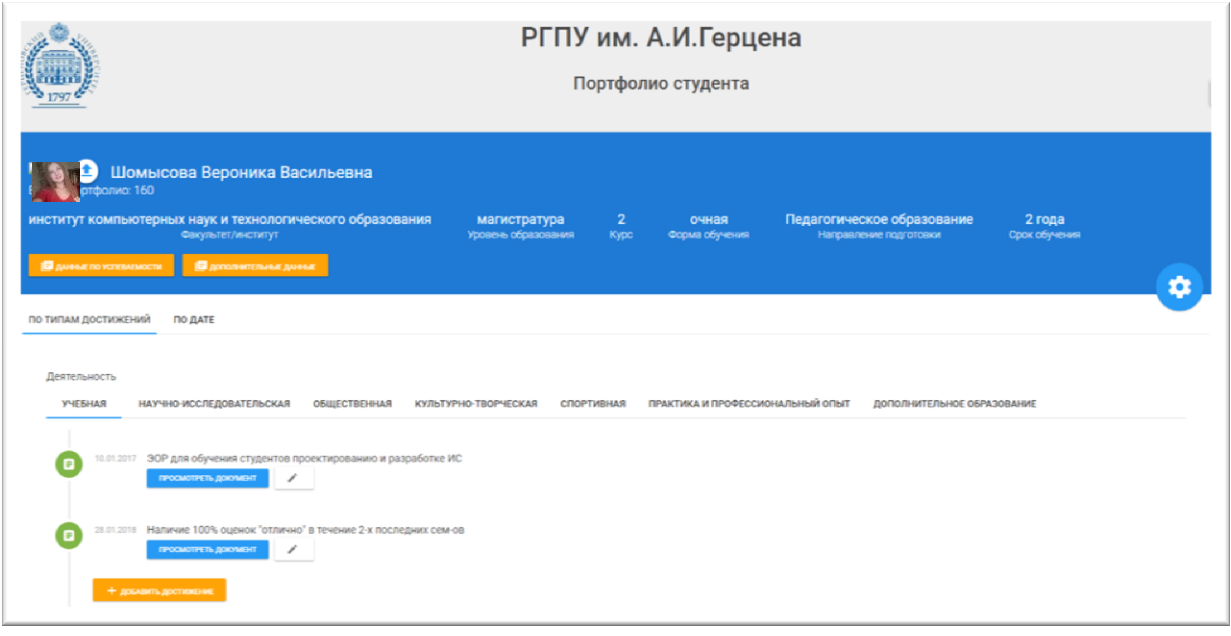

Рис. 10

Информация для Портфолио вводится по типам достижений (рис. 11), которые разделены по видам деятельностей (учебная, научно-исследовательская, общественная, культурно-творческая, спортивная, практика и профессиональный опыт, дополнительное образование). Достижение должно подтверждаться соответствующим документом (скан диплома, статьи, сертификата и т.п.).

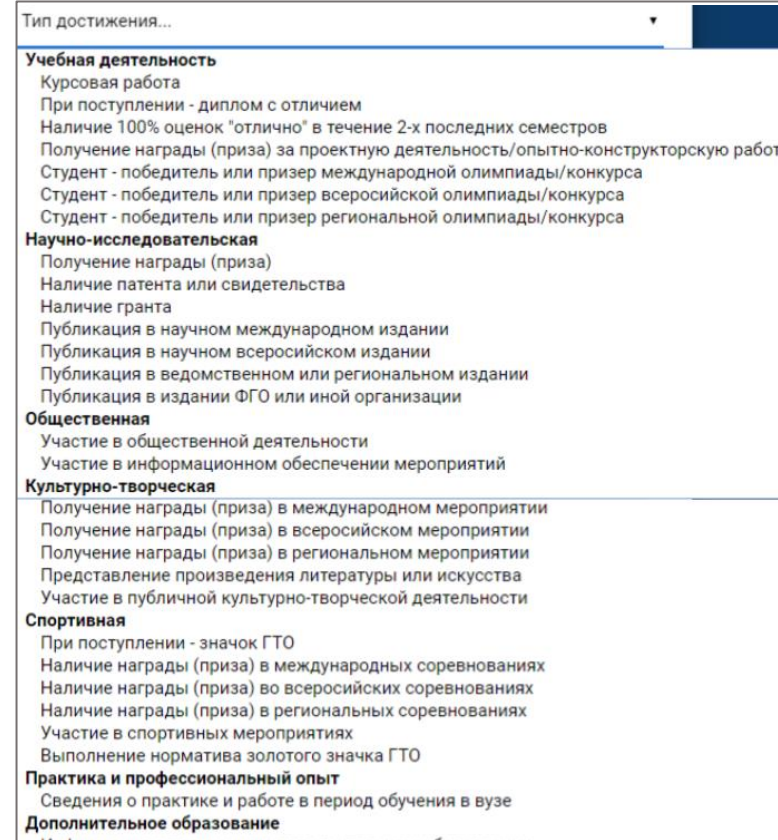

Добавить достижение можно двумя способами: выбрав вид деятельности или через кнопку «Настройки». Первый способ: выберите нужный вид деятельности, и нажмите кнопку «Добавить достижение» (Рис. 12).

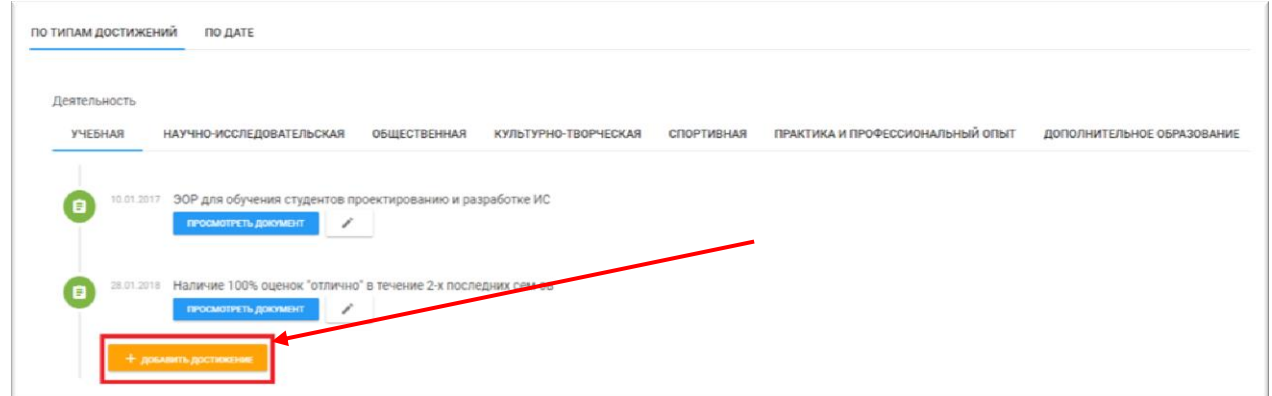

Рис. 12

Появится окно для ввода данных (Рис. 13), в нем Вы можете загрузить документ, подтверждающий достижение. Не забудьте ввести дату!

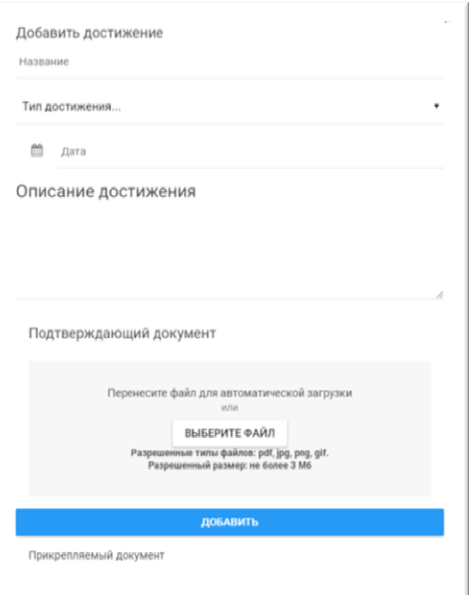

Рис. 13

Второй способ: нажмите кнопку «Настройки» (Рис. 14).

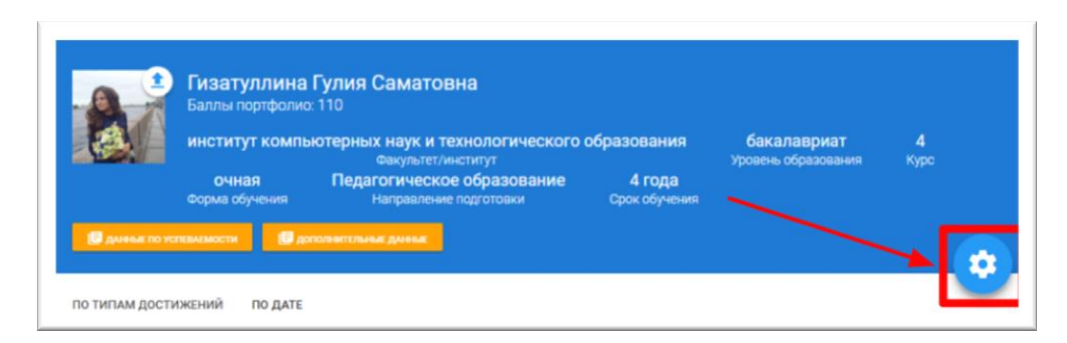

Появится две кнопки с различным функционалом. Для добавления достижения – нажмите зеленую кнопку со знаком «плюс» (Рис. 15).

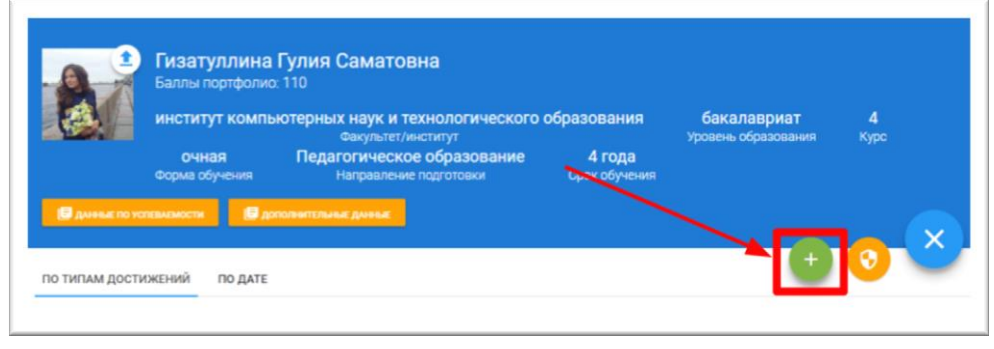

Рис. 15

Появится форма для ввода данных (Рис.16). Заполните поля в появившемся окне и нажмите на кнопку добавить.

 $\bar{K}$ 

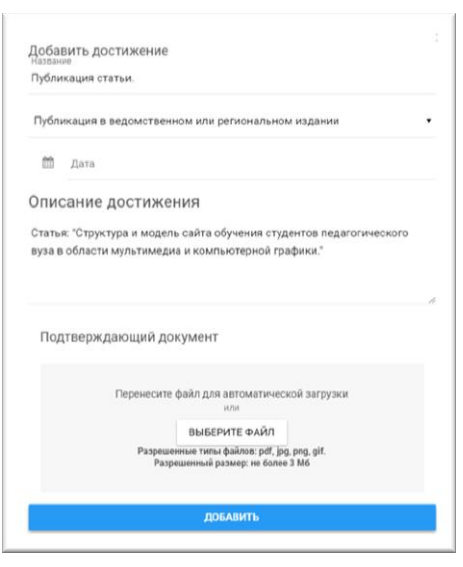

Рис. 16

Для редактирования введенной информации, в нужной записи нажмите на значок редактирования (Рис. 17).

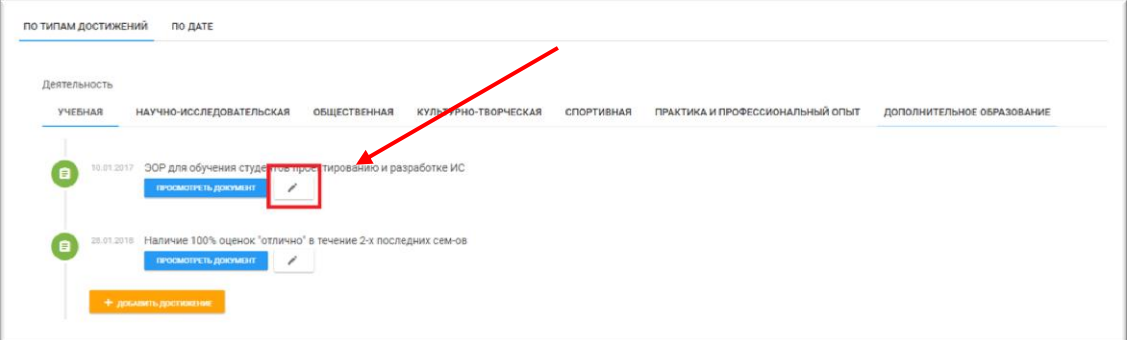

Просматривать информацию можно по видам деятельности (рис. 18) или по датам (Рис. 19).

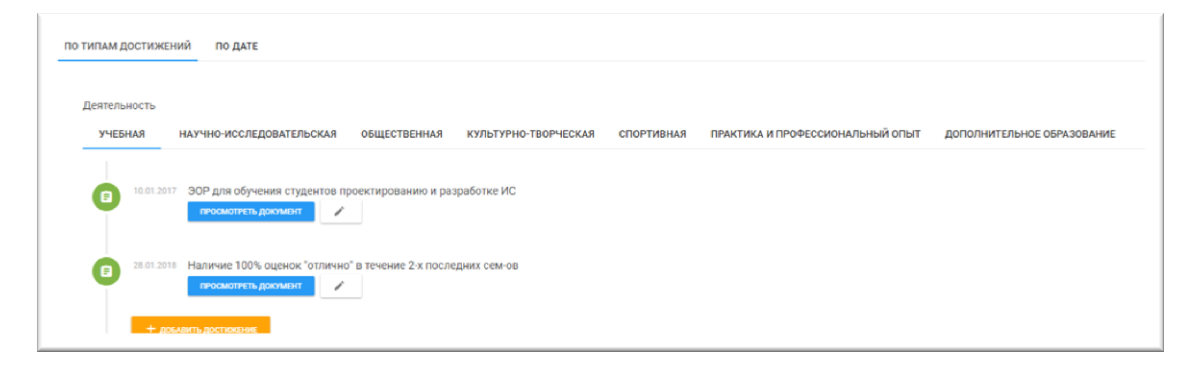

Рис. 18

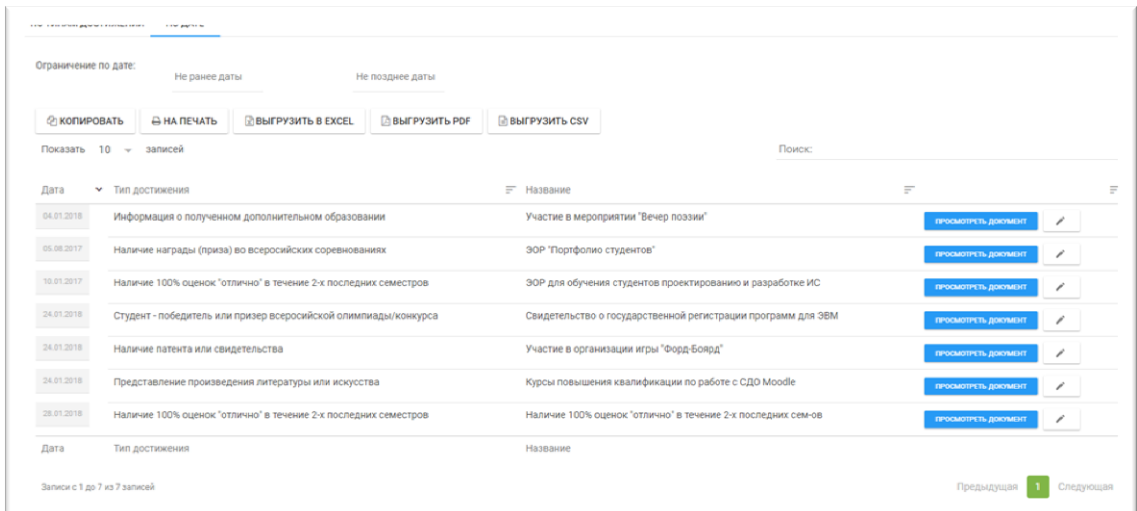

Рис. 19

Для просмотра документа, нажмите «Просмотреть документ» (Рис. 20).

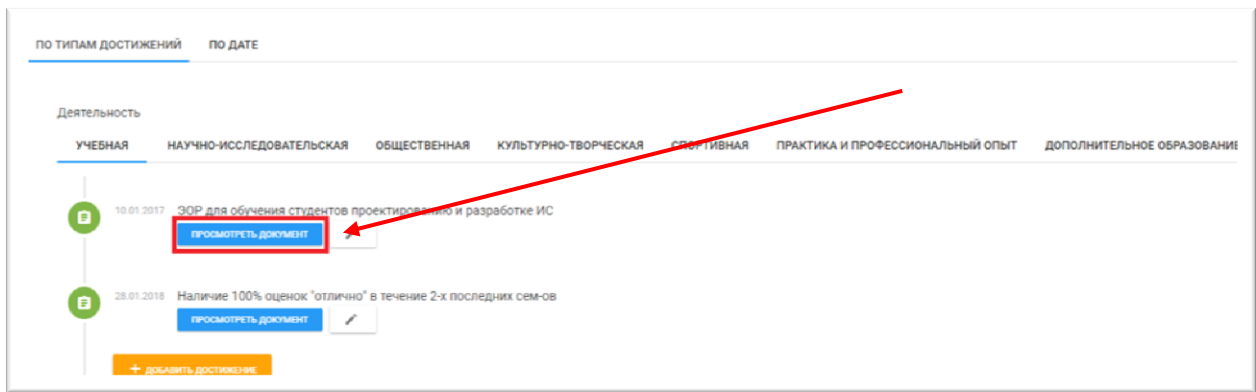

Рис. 20

Для **печати** выбранного списка достижений, нажмите соответствующую кнопку «На печать».

Вы можете выгрузить список достижений в Excel (кнопка «Выгрузить в Excel») или в PDF (кнопка «Выгрузить в PDF»).

Для изменения настроек Портфолио, нажмите соответствующую кнопку, как на рисунке 22.

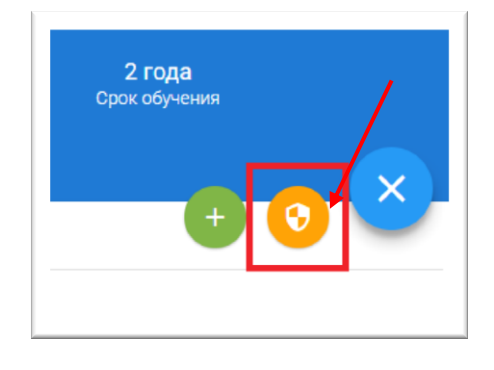

Рис. 22

Появится окно настроек Портфолио (Рис. 23).

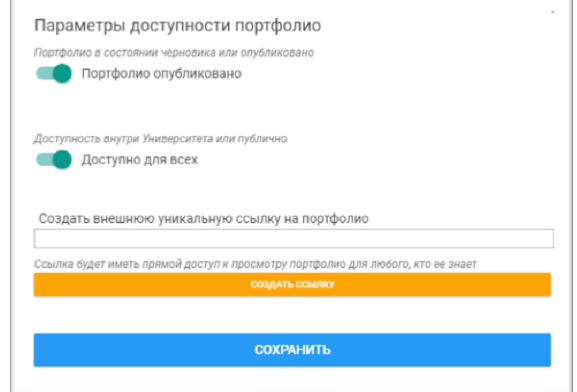

Рис. 23

Здесь вы можете указать следующие параметры:

 Признак опубликованного портфолио. Если признак находится в режиме «Включен» портфолио ОПУБЛИКОВАНО, то есть доступно по коду доступа и отображается в сводных отчетах.

Если вам необходимо перевести портфолио в режим ЧЕРНОВИК, переключите данный признак в режим «Выключено».

### **Внимание! Если Ваше портфолио не опубликовано, вы не сможете попасть в рейтинги и сводные отчеты!**

- Признак доступного портфолио. Если признак находится в режиме «Включен» портфолио доступно не только внутри Университета, но и публично для всех пользователей, имеющих код доступа.
- Создать код доступа. Данная ссылка (код доступа) будет иметь прямой доступ к просмотру портфолио для любого, кто ее знает.

В режиме «Помощь/FAQ» Вы можете ознакомиться с назначением веб-сервиса (Рис. 24).

### Іомощь

#### - Назначение

Веб-ресурс «Электронные портфолио обучающихся» - среда для создания, редактирования, хранения структурированной информации о достижениях обучающихся в процессе освоения вечуесуну» «элекиронные порпротивляемы - -ореда для создания, редактирования структурированной информации о достижениях осучающихся в процессе освоения<br>основных профессиональнох образовательных программ, подтвержденных до

о и чимическими и подолжных квалификационных работ, на государственной игоговой атестации для демонстрации своих достижений, при поступлении на следующий уровень<br>высшего образования, при приеме на работу, для участия в ко

• об учебной деятельности;

- 
- О учесном деятельности.<br>• о практиках, которые проходил обучающийся в рамках освоения образовательной программы или в инициативном порядке, о профессиональном опыте, приобретенном по месту работы;<br>• об участии обучающег  $T.R.$

. . . . . ,<br>• об участии обучающегося в различных общественных мероприятиях, акциях, событиях университета, города, страны.

Веб ресурс «Электронные портфолио обучающихся» обеспечивает права доступа к открытым портфолио обучающихся различным классам пользователей: преподавателям, руководителям<br>учебных подразделений, сотрудникам структурных подр

Рис. 24